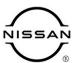

# TECHNICAL SERVICE BULLETIN

| Classification: | Reference: | Date:          |  |  |
|-----------------|------------|----------------|--|--|
| AN22-004        | NTB22-029  | April 14, 2022 |  |  |

## SOFTWARE UPDATE FOR INFOTAINMENT ISSUES

**APPLIED VEHICLES:** 2022 Frontier (D41) – S and SV only

2022 LEAF (ZE1) - S only

#### **SERVICE INFORMATION**

#### **IMPORTANT:**

 Refer to NTB21-038 to verify if the customer concern is a Hardware or Software related issue. This bulletin does not apply to hardware issues.

The software update in the following **SERVICE PROCEDURE** is to address the items below:

Stability improvements and "bug" fixes

Refer to steps 1 - 5 starting on page 3 to confirm that this bulletin applies.

Nissan Bulletins are intended for use by qualified technicians, not 'do-it-yourselfers'. Qualified technicians are properly trained individuals who have the equipment, tools, safety instruction, and know-how to do a job properly and safely. **NOTE:** If you believe that a described condition may apply to a particular vehicle, DO NOT assume that it does. See your Nissan dealer to determine if this applies to your vehicle.

#### **REQUIRED SPECIAL TOOL**

- One of special tool USB drive J-52727 has been previously shipped to each dealer (Figure 1).
- Do not use any other USB drive to perform the procedure in this bulletin.
- Additional USB drives may be purchased from Tech•Mate: Nissantechmate.com or 1-800-662-2001. Part number: J-52727-1.

#### HINT:

- The update-software only needs to be downloaded once and can then be used continuously on multiple APPLIED VEHICLES.
- o The update-software <u>must be</u> the only file on the USB drive.

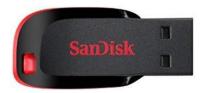

Figure 1

## NOTICE

Damaged AV control units, due to improperly following the **SERVICE PROCEDURE** in this bulletin will not be eligible for warranty claims.

#### **SERVICE PROCEDURE**

#### **Check Software Version**

1. Select **Settings**, located in the lower right hand corner of the AV control unit display (Figure 2).

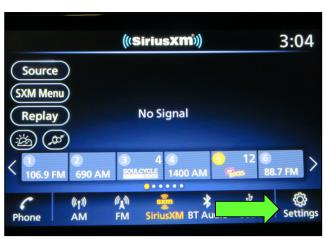

Figure 2

2. Select Info.

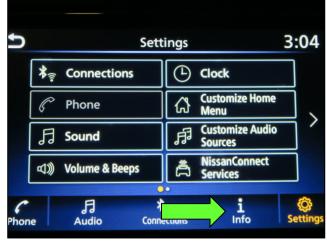

Figure 3

3. Select **System Information**.

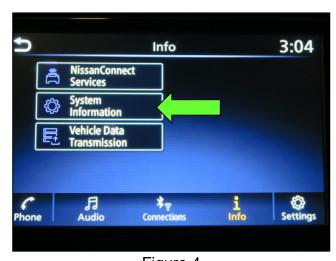

Figure 4

4. Select Version Information.

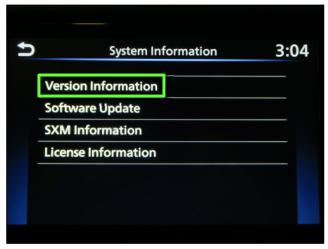

Figure 5

- 5. Verify the **Software Version** is numerically below 424.
  - If the **Software Version** is below 424, proceed to step 6 on page 5.
  - If the Software Version is not below 424, the SERVICE PROCEDURE is complete. Proceed to CLAIMS INFORMATION on the last page of this bulletin.

**NOTE:** Further diagnostic may be needed that is not covered by this bulletin. Refer to the appropriate section of the Electronic Service Manual (ESM).

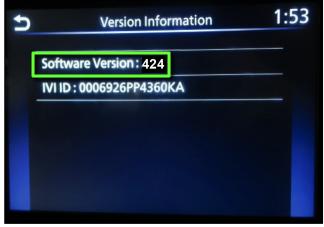

Figure 6

#### **Download Software from Infotainment Downloader Tool**

## **IMPORTANT:** Before starting, make sure:

- The CONSULT PC is connected to the internet.
- ASIST has been synchronized (updated) to the current date.
- 6. Insert special tool USB drive J-52727-1 into the CONSULT PC.
  - If the infotainment update-software has already been downloaded onto special tool USB drive J-52727-1 from a prior service procedure, skip to step 15 on page 8.

#### HINT:

- Special tool USB drive J-52727-1 is the only USB drive approved for use with this procedure.
- The update-software must be the only file on the USB drive.
- The update-software is estimated to take 10-15 minutes to download to the USB drive.
- The update-software only needs to be downloaded once and can then be used continuously on multiple APPLIED VEHICLES.
- 7. Open ASIST.
- 8. Select **Specialty Tools**, and then select **Infotainment Software Updates**.

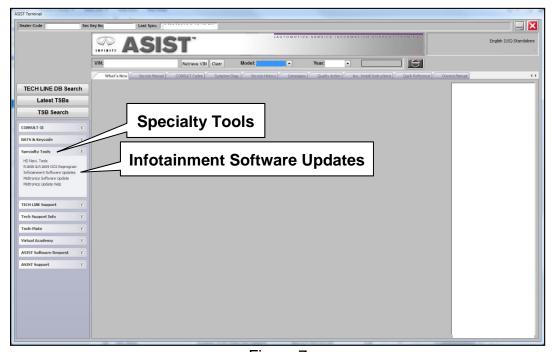

Figure 7

- 9. Select the check box next to one of the following model specific infotainment updatesoftware descriptions:
  - D41 (Frontier) IVI424
  - ZE1 (LEAF) **IVI424**
- 10. Use the drop-down menu and select the location of the USB drive that was inserted in step 6.

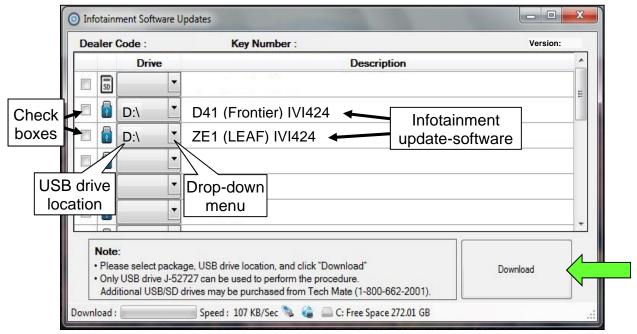

Figure 8

11. Select **Download**, and then wait for the download to complete.

**HINT:** The update-software is estimated to take 10-15 minutes to download to the USB drive.

12. Select **OK** when the message in Figure 9 is displayed.

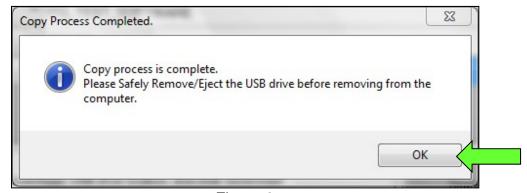

Figure 9

- 13. Once the transfer is complete, safely remove the USB drive from the CONSULT PC.
  - a. From the PC toolbar, select the **Safely Remove Hardware** icon.
    - o The icon is on the toolbar, or can be found after selecting the arrow.
  - b. Select the USB drive to be removed, and then remove the USB drive from the CONSULT PC.

## NOTICE

Follow the steps to safely remove the USB drive. If not followed, the USB drive may corrupt the infotainment update-software.

 If you are not familiar with the process of safe USB drive removal, ask for assistance at your dealer.

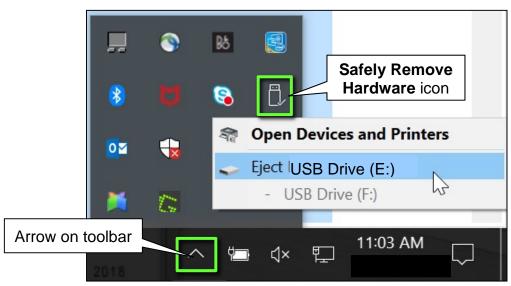

Figure 10

14. Close all ASIST **Infotainment Software Update** screens.

## Reprogram the AV Control Unit

- 15. Set the parking brake.
- 16. Start the engine, and then wait 60 seconds for the system to load.

#### NOTICE

The engine needs to idle for the duration of the update to retain battery charge and ensure software update completes properly.

- 17. Insert the USB drive with the infotainment update-software into the vehicle's <u>USB media port</u> (Figure 11).
  - <u>Do not remove</u> the USB drive during the update to the vehicle until instructed to.

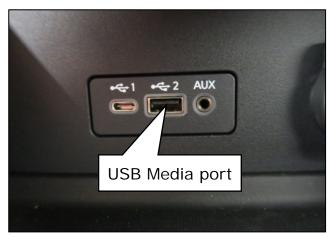

Figure 11

18. Wait approximately 10-30 seconds for the screen in Figure 12 to appear, and then select **OK**.

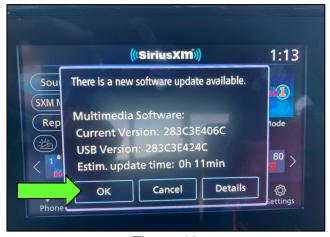

Figure 12

 If the screen in Figure 13 is shown, select No.

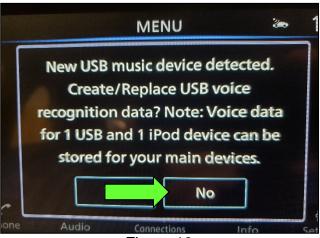

Figure 13

19. Review the software update requirements, shown in Figure 14, and then select **Accept** to start the reprogramming.

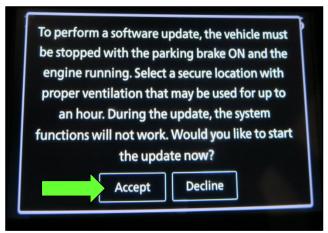

Figure 14

20. When the message shown in Figure 15 is displayed, remove the USB drive from the USB media port.

#### NOTICE

Do not remove the USB drive until the screen in Figure 15 is displayed. If removed prior to this screen being displayed, the AV control unit may be damaged

- 21. Turn the ignition OFF.
- 22. Open and close the driver door.
- 23. Restart the engine.
- 24. Allow the system to boot up completely (approximately 30 seconds).
  - The Nissan logo will be displayed during the reboot (Figure 16).

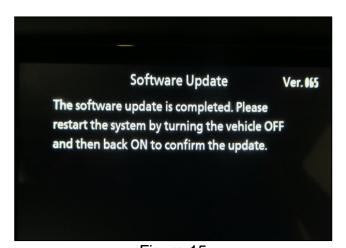

Figure 15

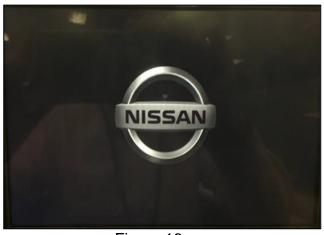

Figure 16

## **Confirm Software Version**

25. Select **Settings**, located in the lower right hand corner of the AV control unit display (Figure 17).

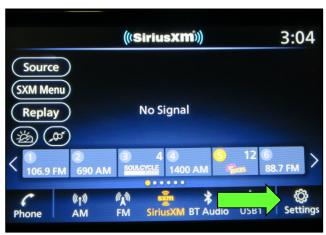

Figure 17

26. Select Info.

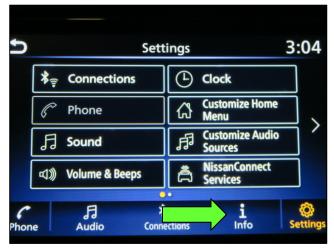

Figure 18

27. Select System Information.

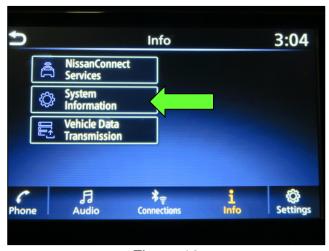

Figure 19

28. Select Version Information.

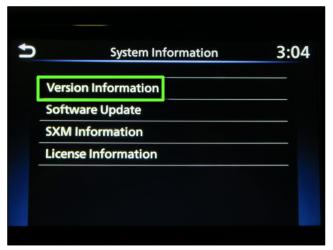

Figure 20

- 29. Verify the **Software Version** is now **424**.
  - If the Software Version is NOT 424, start this procedure over and verify that the correct software shown in step 9 on page 6 is downloaded.
  - If the **Software Version** is **424**, the reprogramming is complete.

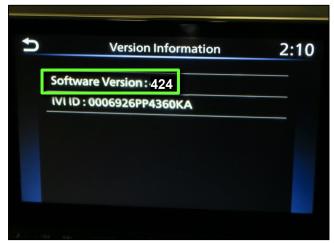

Figure 21

## **CLAIMS INFORMATION**

# Submit a Primary Operation (PO) type line claim using the following claims coding:

| DESCRIPTION               | OP CODE | SYM | DIA | FRT |
|---------------------------|---------|-----|-----|-----|
| Perform Part Number Check | RXA1AA  | ZE  | 32  | 0.2 |

# OR

# Submit a Primary Operation (PO) type line claim using the following claims coding:

| DESCRIPTION                          | OP CODE | SYM | DIA | FRT |
|--------------------------------------|---------|-----|-----|-----|
| Perform Part Number Check and Update | RXA2AA  | ZE  | 32  | 0.3 |

## **AMENDMENT HISTORY**

| PUBLISHED DATE | REFERENCE | DESCRIPTION                 |
|----------------|-----------|-----------------------------|
| April 14, 2022 | NTB22-029 | Original bulletin published |